## **Install Seagull Driver on Windows**

a. Please turn on the printer'power. Connect to your computer via USB.

If you need download the printer driver. Pls check the link.

<https://www.seagullscientific.com/downloads/printer-drivers/iprt-ip-498BT/>

b. Follow the prompts to install the driver.

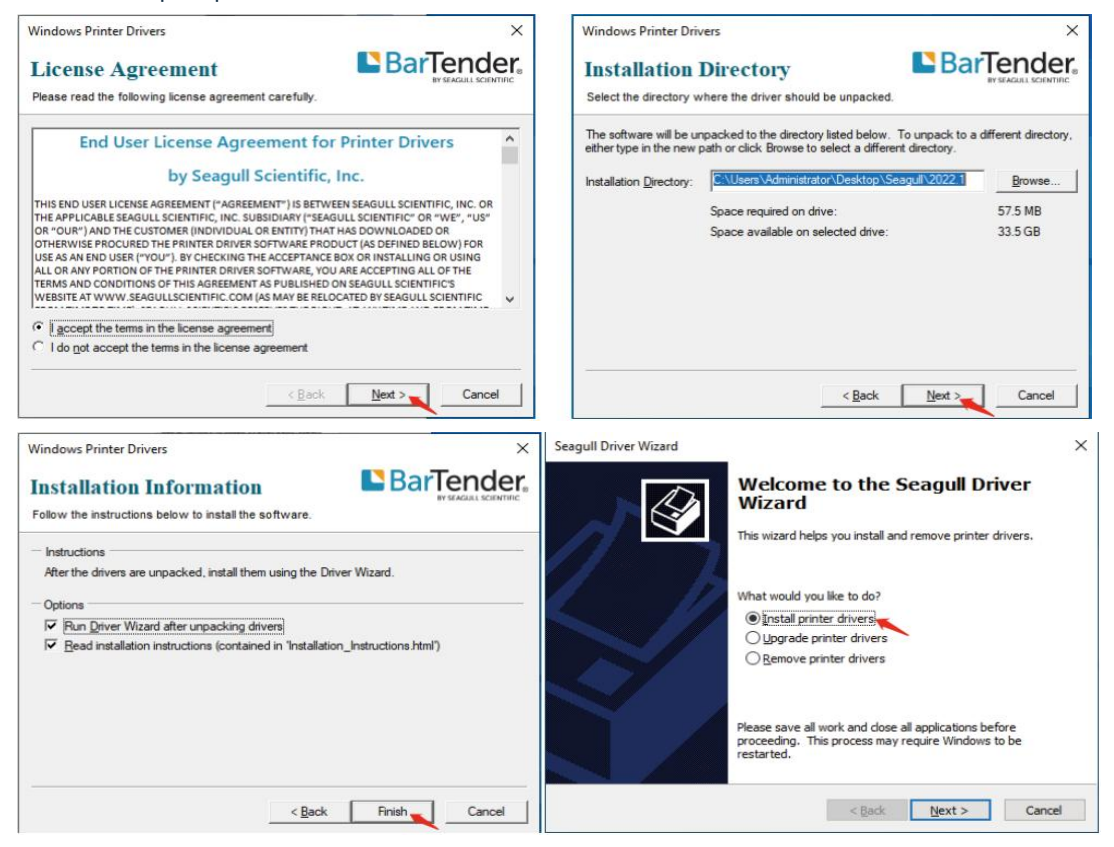

Then, the driver will automatically recognize the printer model "IP-801", and click "Next" and the printer will be successfully set up.

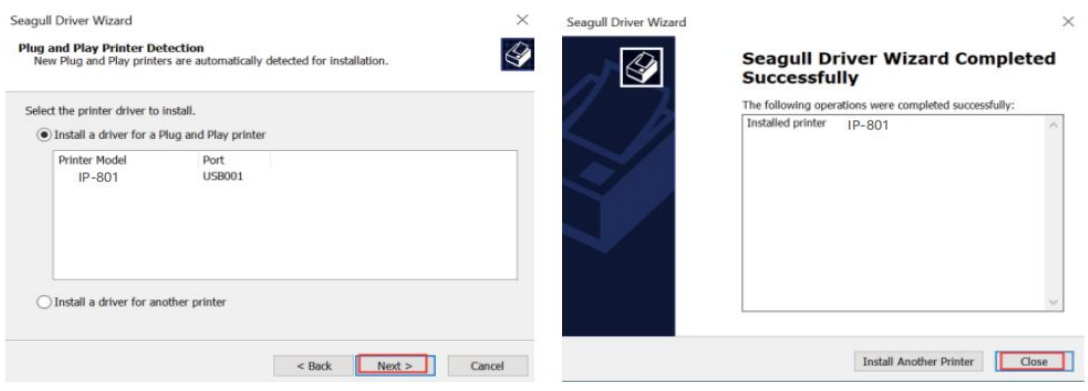

If you get the tips "Printer Disconnected ",that means your computer and printer didn't connected via USB port, please connect them, then install the driver.

**Tips** 

 $\times$ 

## **Printer Disconnected!**

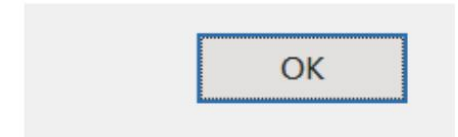

c. After setting up the printer, check your computer if the printer has installed or not.

Go to the "control panel"> click "Device" >click "Printer & scanners", and then you will find the printer "IP-801", if you can find "IP-801" and print labels [successfully,](https://www.seagullscientific.com/downloads/printer-drivers/iprt-ip-498BT/) that means you have set up the printer successfully.

If you can't find the printer you have installed, please restart your computer and printer then try again.

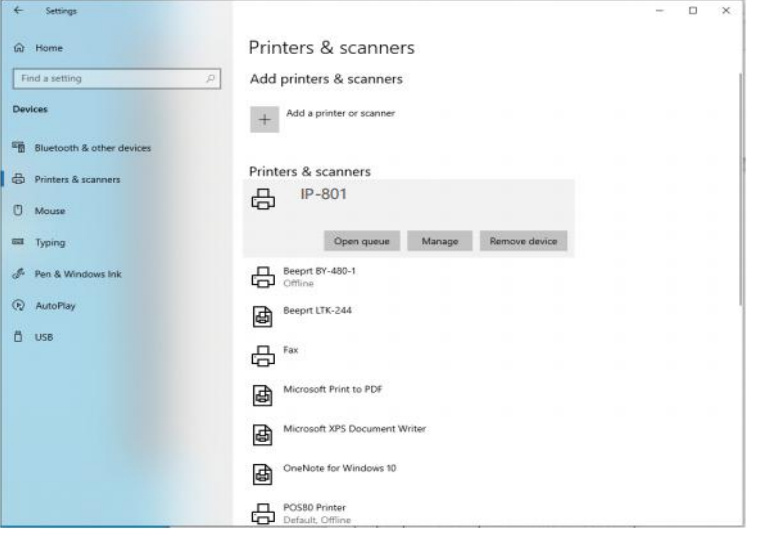